## **TM2Sign Instructions**

How to setup an account as an Official

## **Step 1: Create an Account**

Go to the following website <https://tm2sign.com/>

Top Right side, Click the blue button "Log On"

Scroll to the bottom of the screen and click "sign up for an account

Enter your Account Information

Review and agree to the Privacy Policy and Terms of Service

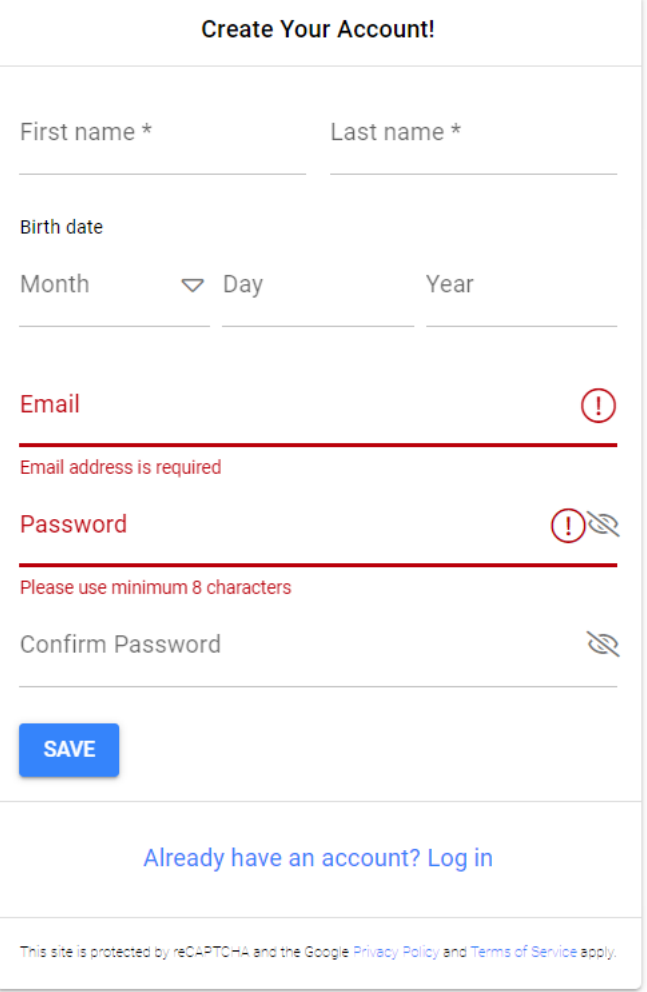

## **Step 2: Complete the Personal Profile and Sizes**

From the top black menu on the left side click "Officials"

Complete all required fields on the Personal Profile and click the green save button

Complete all the required fields on the Sizes and Click the green save button

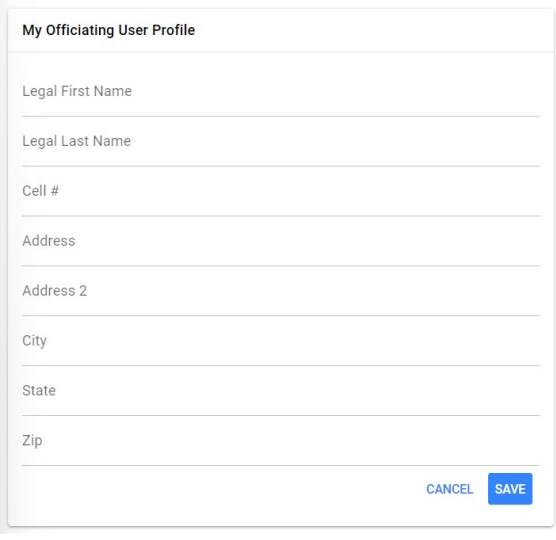

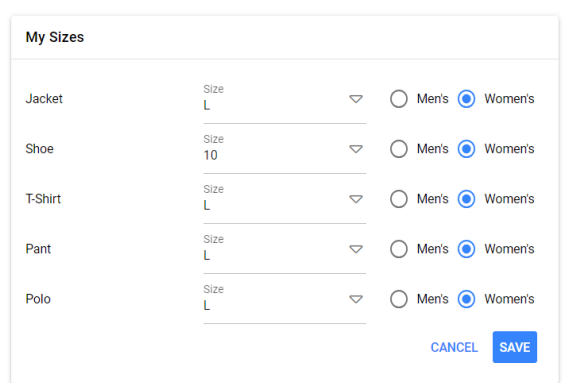

## **Step 3: Register for Events**

In the blue menu bar, to the top right, Click the Register for events tab

Scroll or type the name of the event you want to register for and click the Green register button

Click the check box for the dates you are available to work

If you are not available to work all day, uncheck the box " I am Available to work all day" and set your available start and end time

Click the green save button when done

You will be listed at Pending

When the tournament accepts your registration, your status will change from Pending to Accepted

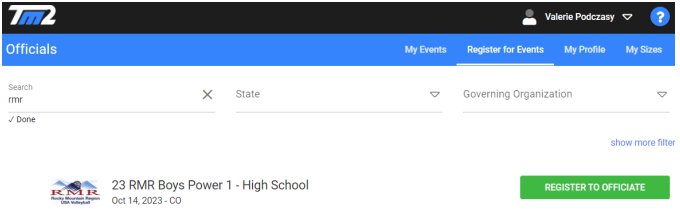

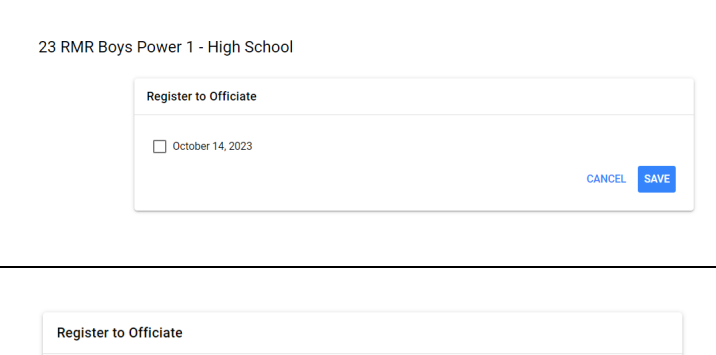

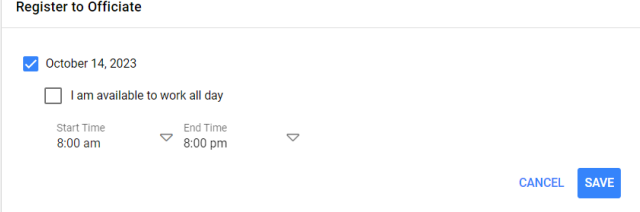